## **Dell G7 7790 設定と仕様**

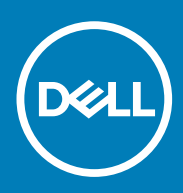

**規制モデル: P40E 規制タイプ: P40E001**

#### メモ、注意、警告

**メモ: 製品を使いやすくするための重要な情報を説明しています。**

**注意: ハードウェアの損傷やデータの損失の可能性を示し、その危険を回避するための方法を説明しています。**

**警告: 物的損害、けが、または死亡の原因となる可能性があることを示しています。**

**© 2018 - 2019 Dell Inc.その関連会社。All rights reserved.**Dell、EMC、およびその他の商標は、Dell Inc. またはその子会社の商標で す。その他の商標は、それぞれの所有者の商標である場合があります。

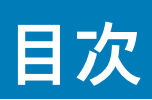

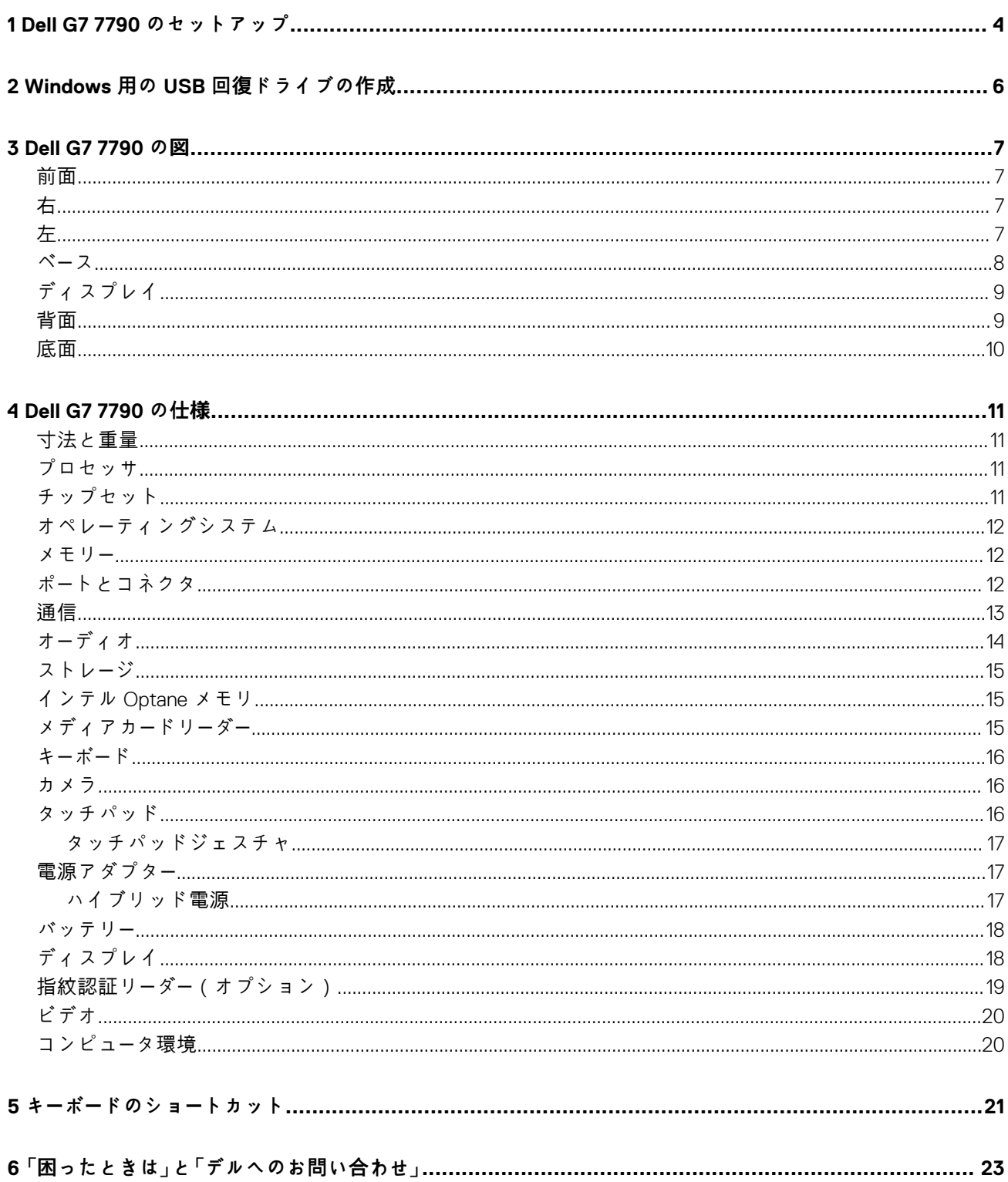

### **Dell G7 7790 のセットアップ**

**1**

<span id="page-3-0"></span>**メモ: 本書の画像は、ご注文の構成によってお使いのコンピュータと異なる場合があります。**

1. 電源アダプタを接続して、電源ボタンを押します。

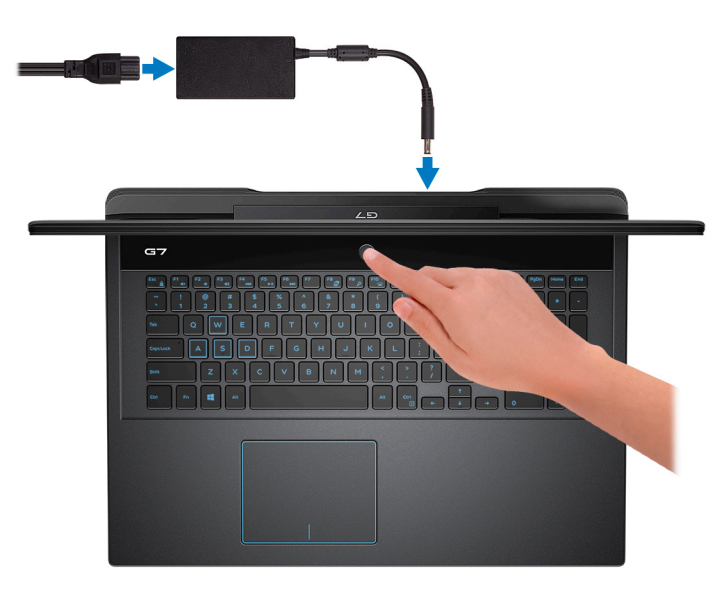

**メモ: バッテリー電源を節約するために、バッテリーが省電力モードになることがあります。電源アダプタを接続し、電源 ボタンを押してコンピューターの電源を入れます。**

2. オペレーティングシステムのセットアップを終了します。

**Ubuntu の場合:**

画面の指示に従ってセットアップを完了します。Ubuntu のインストールと設定の詳細については、[www.dell.com/support](http://www.dell.com/support) で、 ナレッジベースの記事 [SLN151664](http://www.dell.com/support/article/us/en/04/sln151664/how-to-install-ubuntu-linux-on-your-dell-pc?lang=en#Configuring_the_Ubuntu_install) および [SLN151748](https://www.dell.com/support/article/us/en/19/sln151748/how-to-configure-ubuntu-linux-after-its-first-installed-on-your-dell-pc) を参照してください。

#### **Windows の場合:**

画面の指示に従ってセットアップを完了します。セットアップの際には、以下のことをお勧めします。

- ネットワークに接続して、Windows アップデートが行えるようにします。
	- **メモ: セキュアなワイヤレスネットワークに接続する場合、プロンプトが表示されたらワイヤレスネットワークアクセス 用のパスワードを入力してください。**
- インターネットに接続されたら、Microsoft アカウントでサインインするか、またはアカウントを作成します。インターネッ トに接続されていない場合は、オフラインのアカウントを作成します。
- Support and Protection(サポートおよび保護) の画面で、連絡先の詳細を入力します。
- 3. Windows スタートメニューから Dell アプリを見つけて使用します。— 推奨

#### **表 1. Dell アプリを見つける**

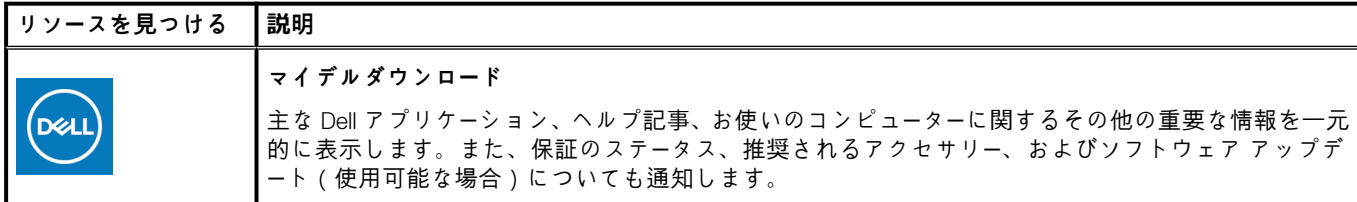

#### **表 1. Dell アプリを見つける(続き)**

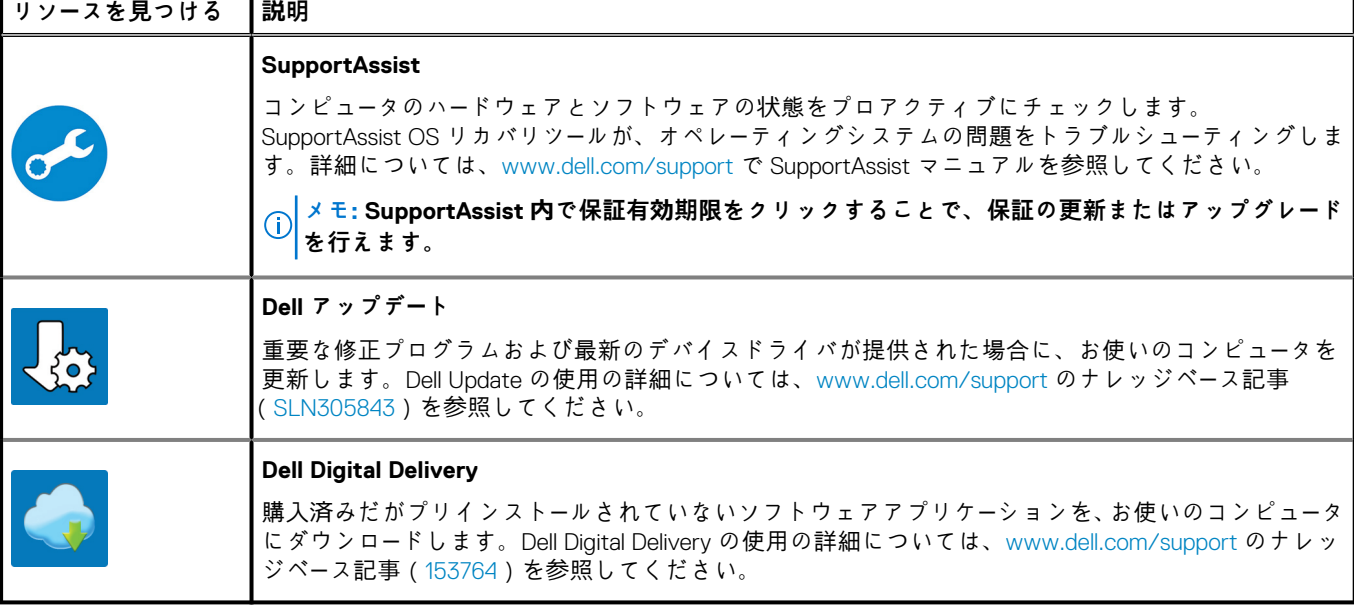

4. Windows 用のリカバリドライブを作成します。

**メモ: Windows で発生する可能性がある問題のトラブルシューティングと修正のために、リカバリドライブを作成するこ とが推奨されています。**

詳細に関しては、「Windows 用の USB [回復ドライブの作成」](#page-5-0)を参照してください。

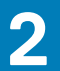

## **Windows 用の USB 回復ドライブの作成**

<span id="page-5-0"></span>Windows で発生する可能性がある問題のトラブルシューティングと修正のために、リカバリドライブを作成します。回復ドライブ を作成するには、容量が少なくとも 16 GB で空の USB フラッシュドライブが必要です。

**メモ: このプロセスの完了までに、最大 1 時間かかる場合があります。**

- **メモ: 次の手順は、インストールされている Windows のバージョンによって異なることがあります。最新の説明については、**  $\bigcap$ **[Microsoft](https://support.microsoft.com) のサポートサイトを参照してください。**
- 1. お使いのコンピュータに USB フラッシュドライブを接続します。
- 2. Windows サーチに 回復 と入力します。
- 3. 検索結果で、**回復ドライブの作成** をクリックします。
- **ユーザーアカウント制御** ウィンドウが表示されます。
- 4. **はい** をクリックして続行します。 **回復ドライブ** ウィンドウが表示されます。
- 5. **システムファイルを回復ドライブにバックアップします** を選択し、**次へ** をクリックします。
- 6. **USB フラッシュドライブ** を選択し、**次へ** をクリックします。 USB フラッシュドライブ内のデータがすべて削除されることを示すメッセージが表示されます。
- 7. **作成** をクリックします。
- 8. **完了** をクリックします。

USB 回復ドライブを使用して Windows を再インストールする方法の詳細については、[www.dell.com/support/manuals](https://www.dell.com/support/manuals) にあるお 使いの製品の『サ*ー*ビス マニュアル』で、「トラブルシューティング」の項を参照してください。

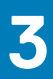

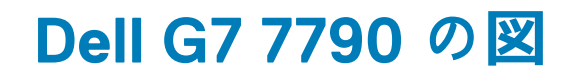

<span id="page-6-0"></span>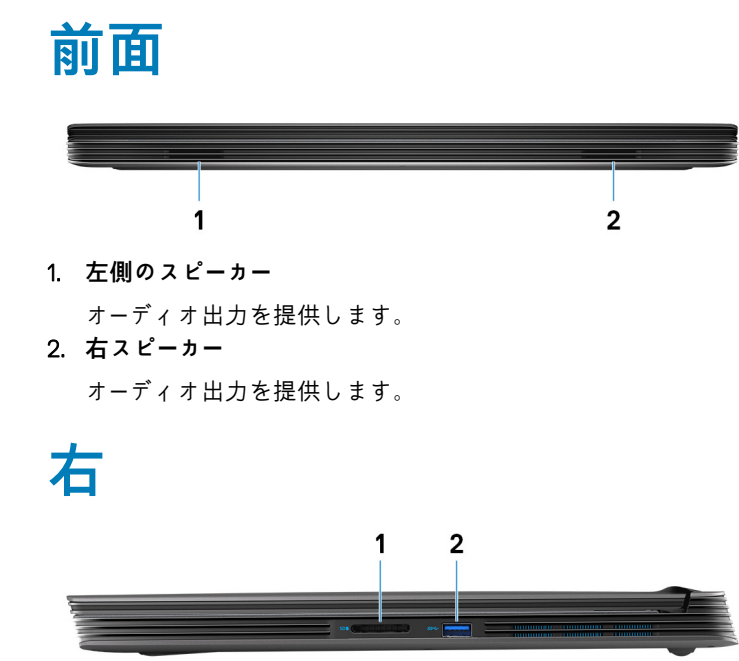

1. **SD カードスロット**

SD カードの読み取りと書き込みを行います。

2. **USB 3.1 Gen 1 ポート**

外部ストレージデバイスやプリンタなどの周辺機器を接続します。データ転送速度は最大で 5 Gbps です。

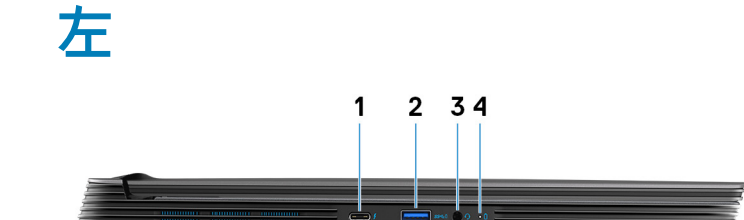

1. **Thunderbolt 3(USB 3.1 Gen 2 Type-C)ポート / DisplayPort**

USB 3.1 Gen 2 Type-C、DisplayPort 1.2、Thunderbolt 3 をサポートし、ディスプレイアダプタを使用して外部ディスプレイに接続 することもできます。最大データ転送速度は USB 3.1 Gen 2 で 10 Gbps、Thunderbolt 3 で 40 Gbps です。

**メモ: DisplayPort デバイスの接続には USB Type-C - DisplayPort アダプタ(別売り)が必要です。**

2. **USB 3.1 Gen 1 ポート(PowerShare 対応)**

外部ストレージデバイスやプリンタなどの周辺機器を接続します。

データ転送速度は最大で 5 Gbps です。PowerShare では、接続された USB デバイスを充電できます。

- **メモ: 接続された USB デバイスは、コンピューターの電源がオフ、またはスリープ モードの場合は充電できません。接続デ バイスの充電を開始するには、コンピューターの電源をオンにします。**
- 3. **ヘッドセットポート**

ヘッドフォンまたはヘッドセット(ヘッドフォンとマイクのコンボ)を接続します。

4. **バッテリーステータスライト / ハードドライブアクティビティライト**

<span id="page-7-0"></span>バッテリー充電ステータスまたはハードドライブアクティビティを示します。

**メモ: ハードドライブアクティビティライトは、ハードドライブが搭載されているコンピュータでのみサポートされます。**

 $(i)$ **メモ: Fn + H を押して、バッテリーステータスライトとハードドライブアクティビティライトを切り替えます。**

### **ベース**

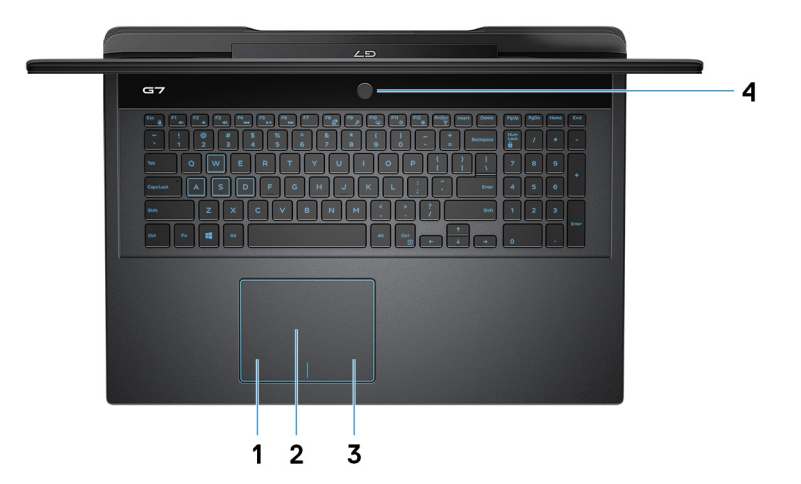

- 1. **左クリックエリア**
	- 押すと左クリックになります。
- 2. **タッチパッド**

タッチパッド上で指を移動させると、マウスポインタが移動します。タップすると左クリックし、2 本の指でタップすると右ク リックします。

- 3. **右クリックエリア**
- 押すと右クリックになります。
- 4. **電源ボタン(オプションの指紋リーダー内蔵)**

コンピュータの電源がオフ、スリープモード、または休止状態の場合、押すとコンピュータの電源が入ります。

コンピュータの電源がオンになっているときに電源ボタンを押すと、コンピュータがスリープ状態になります。また、電源ボタ ンを 10 秒間押し続けると、コンピュータが強制的にシャットダウンされます。

電源ボタンに指紋認証リーダーが内蔵されている場合は、電源ボタンに指を当てることによってログインできます。

- **メモ: Windows で電源ボタンの動作をカスタマイズできます。詳細は、[www.dell.com/support/manuals](https://www.dell.com/support/manuals) の 『Me and My Dell』(私とマイデル)を参照してください。**
- **メモ: 電源ボタンの電源ステータス ライトは、指紋認証リーダーのないコンピューターでのみ使用できます。指紋認証リー ダー(電源ボタンに内蔵)を搭載しているコンピューターには、電源ボタンに電源ステータス ライトがついていません。**
- **メモ: バッテリをリセットする場合は、電源ボタンを 25 秒間押し続けます。**

## <span id="page-8-0"></span>**ディスプレイ**

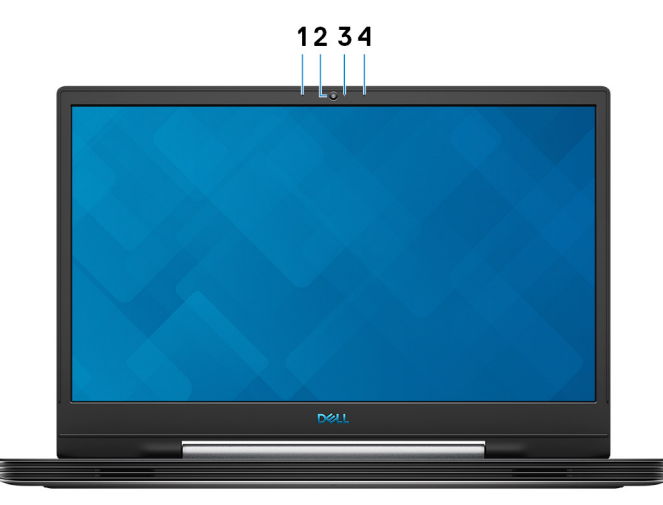

1. **左マイク**

オーディオ録音や音声通話のデジタルサウンド入力を提供します。

2. **カメラ**

ビデオチャット、写真撮影、およびビデオ録画ができます。

- 3. **カメラステータスライト**
- カメラが使用されると点灯します。

4. **右マイク**

オーディオ録音や音声通話のデジタルサウンド入力を提供します。

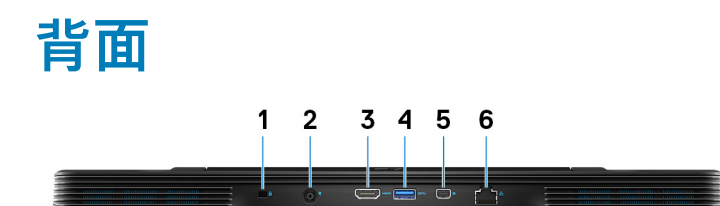

- 1. **セキュリティ ケーブル スロット(V 字型)**
- セキュリティケーブルを接続してコンピュータが無断で動かされるのを防ぎます。
- 2. **電源アダプタポート** 電源アダプタを接続してコンピュータに電源を供給します。
- 3. **HDMI ポート**

TV または他の HDMI 入力対応機器に接続します。ビデオおよびオーディオ出力を提供します。

4. **USB 3.1 Gen 1 ポート**

外部ストレージデバイスやプリンタなどの周辺機器を接続します。データ転送速度は最大で 5 Gbps です。

5. **ミニ DisplayPort**

TV などの DisplayPort 入力対応デバイスを接続します。ビデオおよびオーディオ出力を提供します。

6. **ネットワークポート**

ルーターまたブロードバンドモデムからの Ethernet (RJ45) ケーブルを接続し、ネットワークまたはインターネットアクセスを可 能にします。

<span id="page-9-0"></span>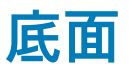

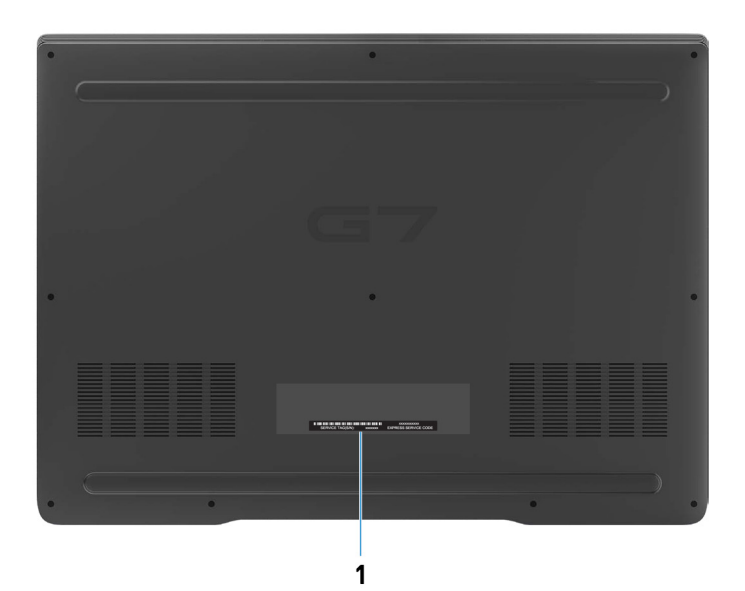

1. **サービスタグラベル**

サービスタグは、デルサービス技術者がコンピュータのハードウェアコンポーネントを識別して、保証情報にアクセスできるよ うにする、英数字の一意識別子です。

## **Dell G7 7790 の仕様**

### <span id="page-10-0"></span>**寸法と重量**

#### **表 2. 寸法と重量**

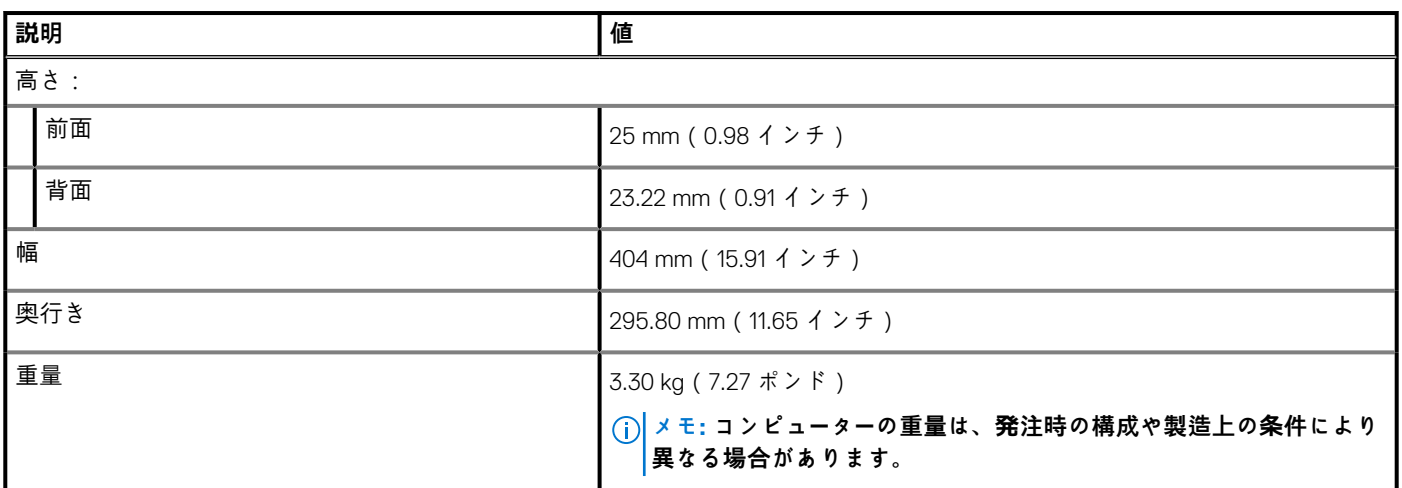

### **プロセッサ**

#### **表 3. プロセッサ**

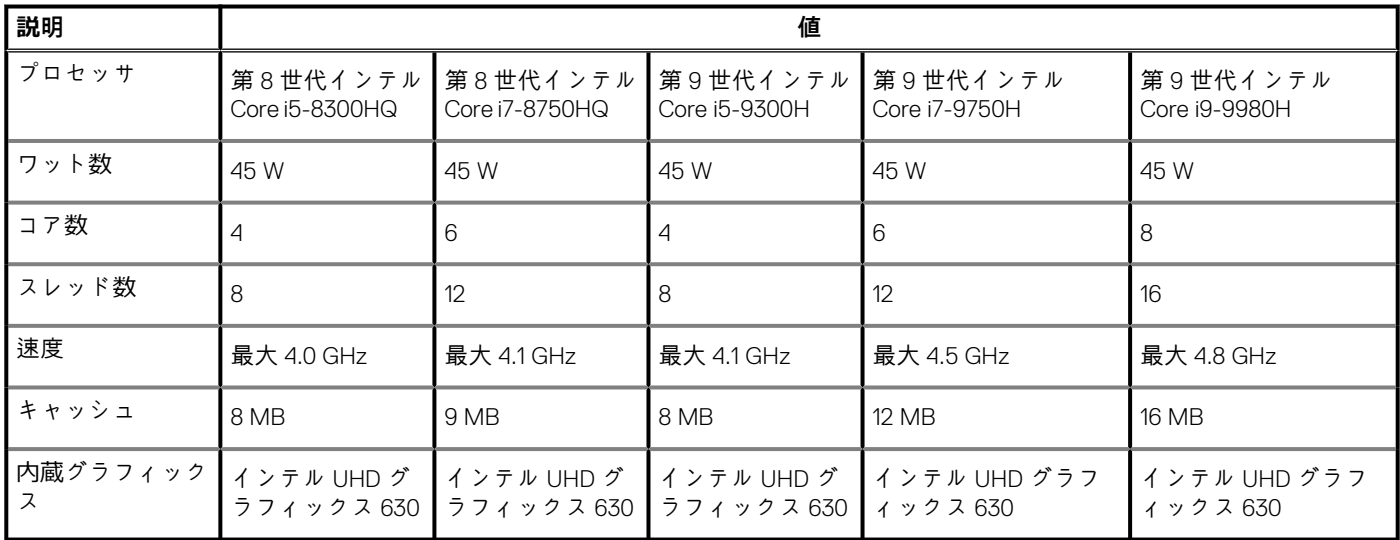

## **チップセット**

#### **表 4. チップセット**

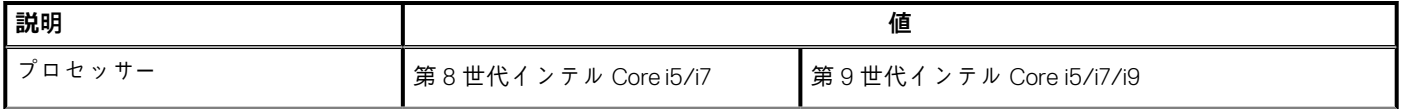

#### <span id="page-11-0"></span>**表 4. チップセット(続き)**

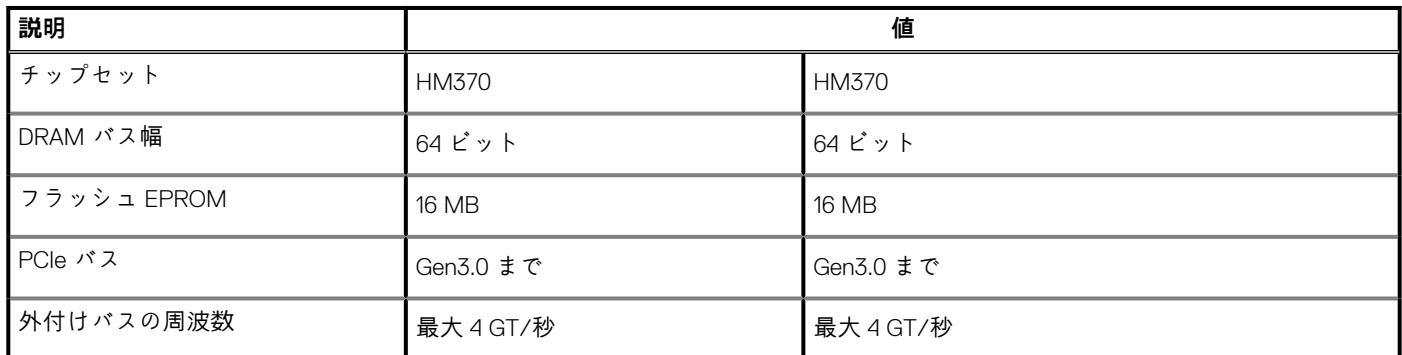

## **オペレーティングシステム**

- Windows 10 Home(64 ビット)
- Windows 10 Professional(64 ビット)
- Ubuntu

**メモ: Ubuntu のバージョンは地域によって異なります。**

### **メモリー**

#### **表 5. メモリーの仕様**

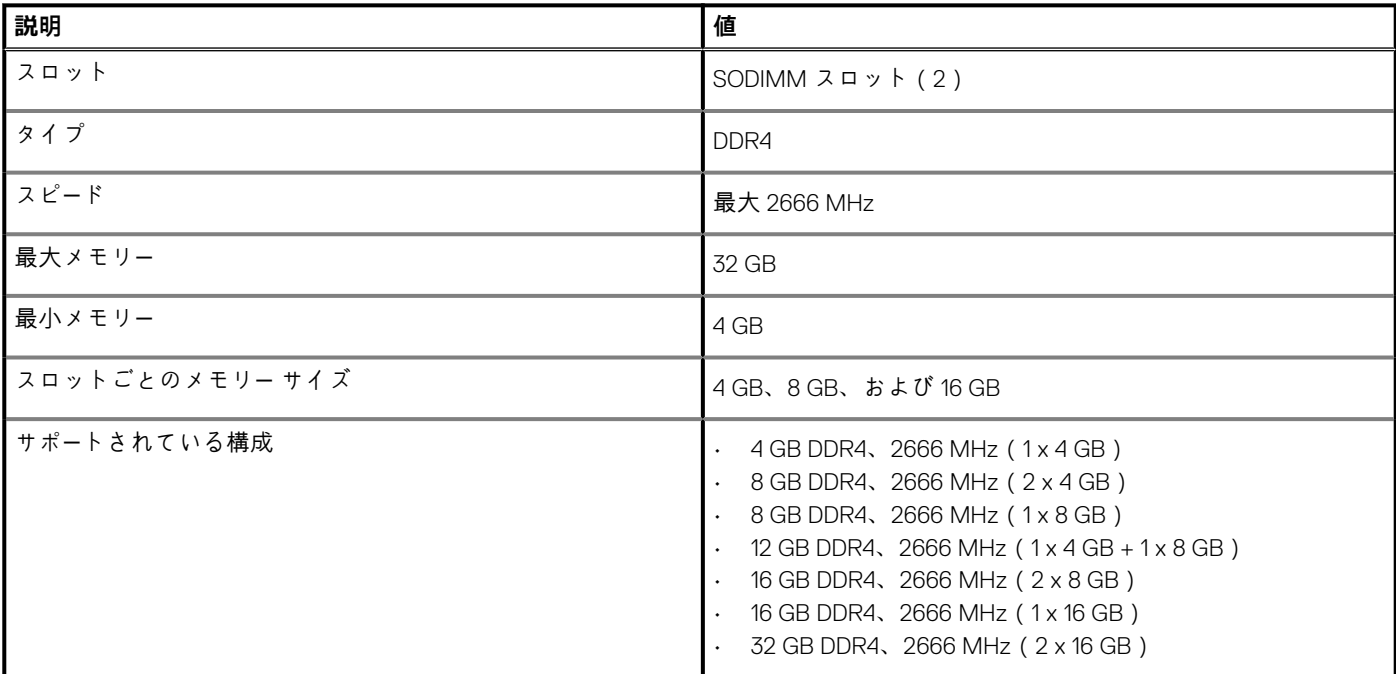

### **ポートとコネクタ**

#### **表 6. ポートとコネクタ**

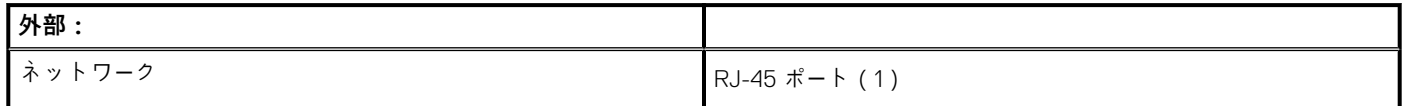

#### <span id="page-12-0"></span>**表 6. ポートとコネクタ(続き)**

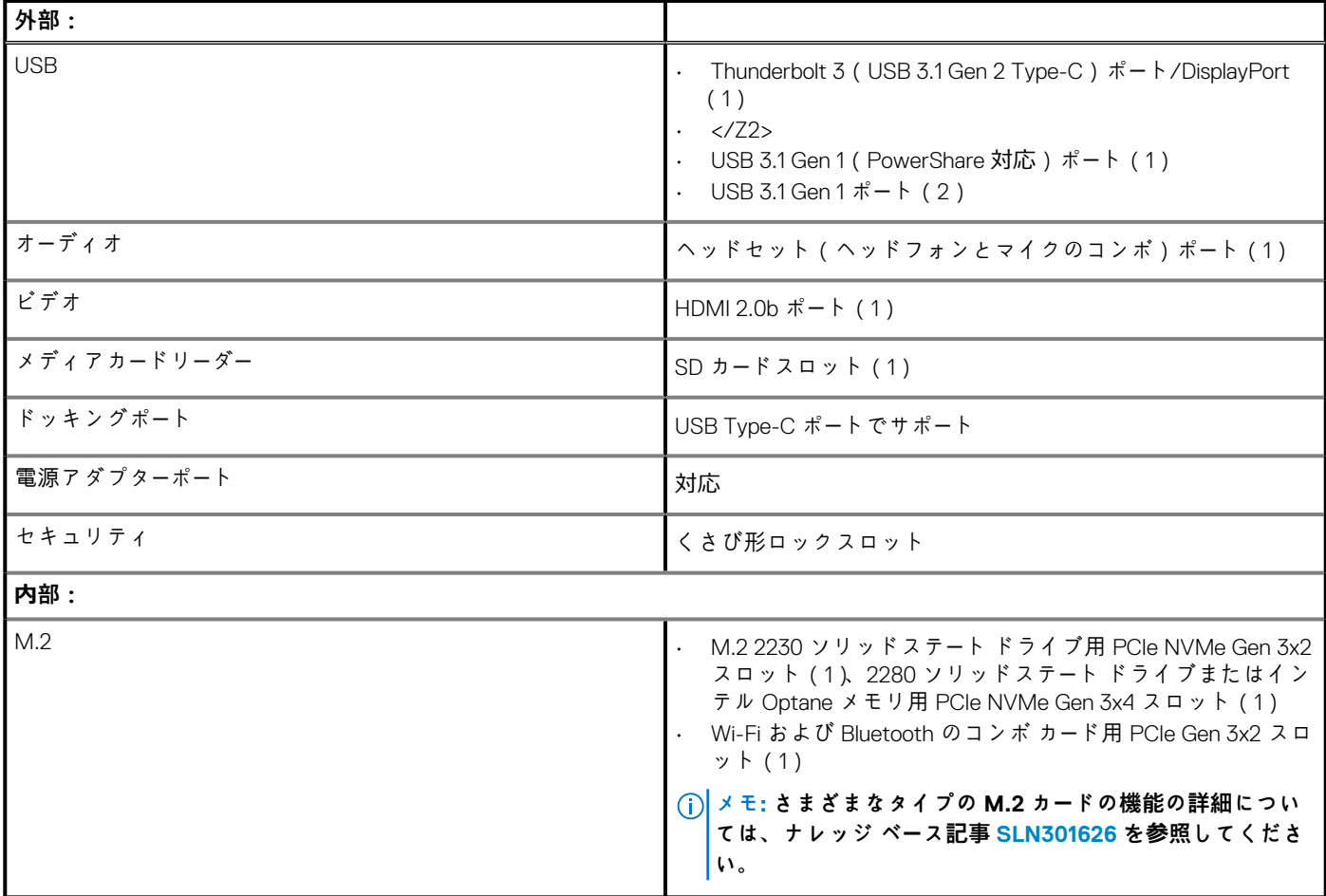

## **通信**

### **イーサネット**

#### **表 7. Ethernet の仕様**

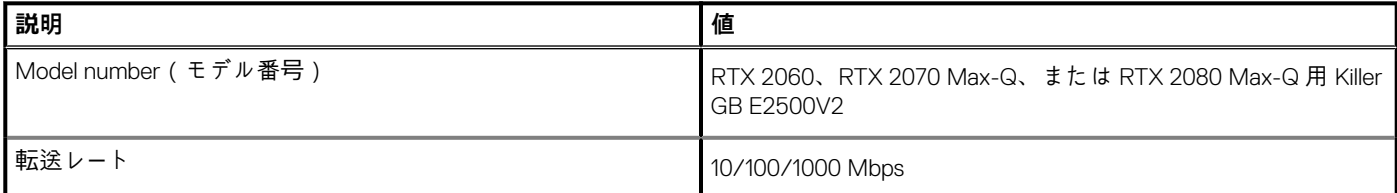

### **ワイヤレス モジュール**

#### **表 8. ワイヤレス モジュールの仕様**

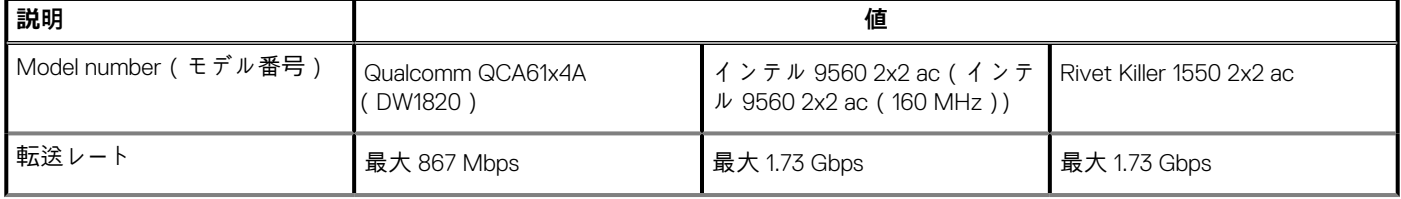

#### <span id="page-13-0"></span>**表 8. ワイヤレス モジュールの仕様(続き)**

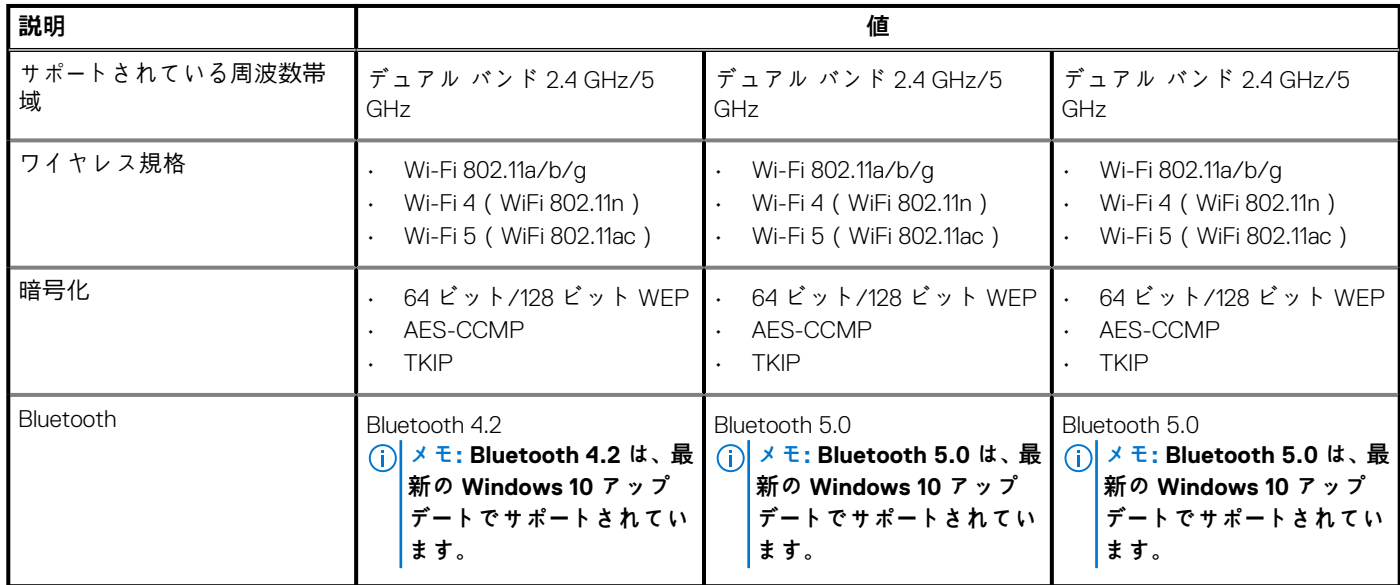

## **オーディオ**

#### **表 9. オーディオの仕様**

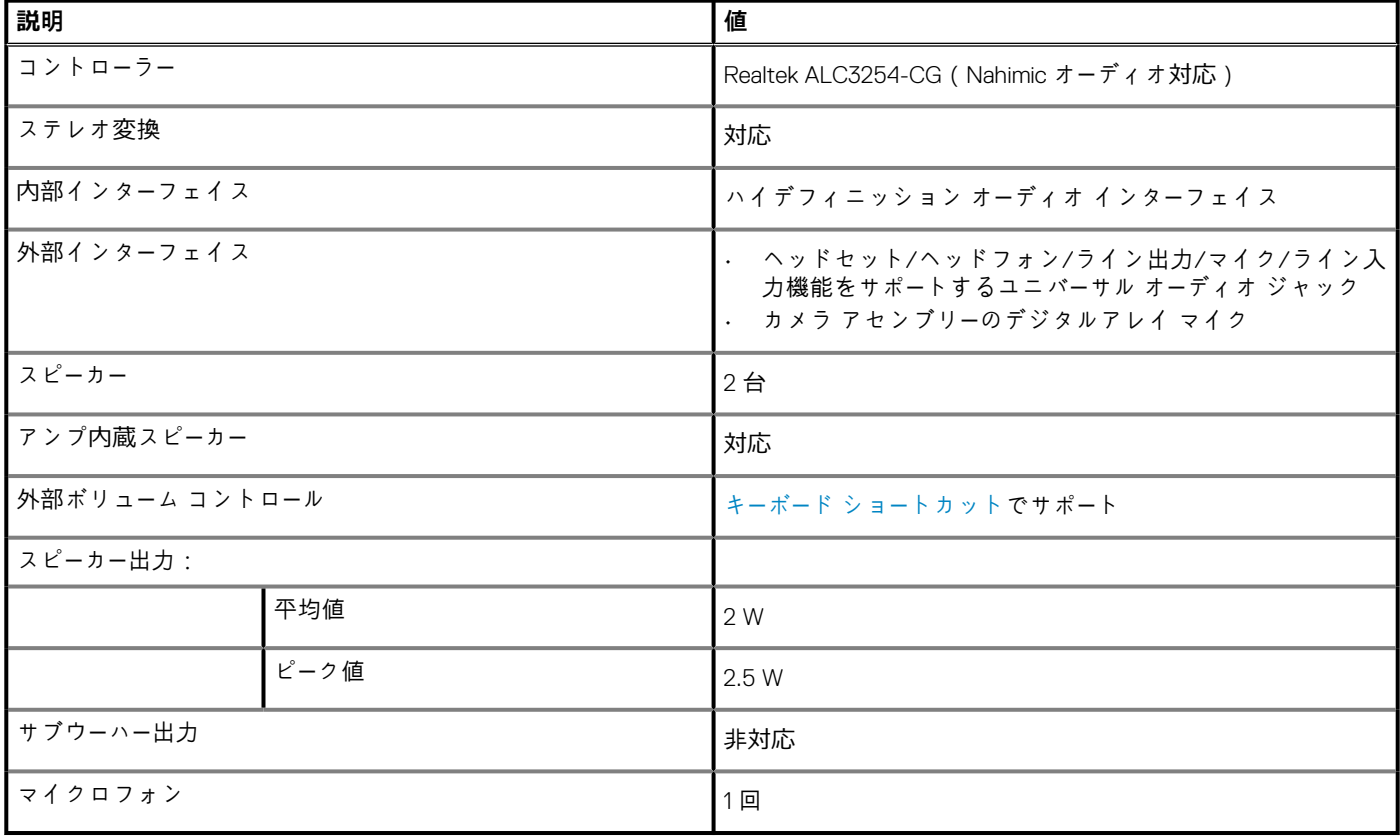

### <span id="page-14-0"></span>**ストレージ**

**表 10. ストレージの仕様**

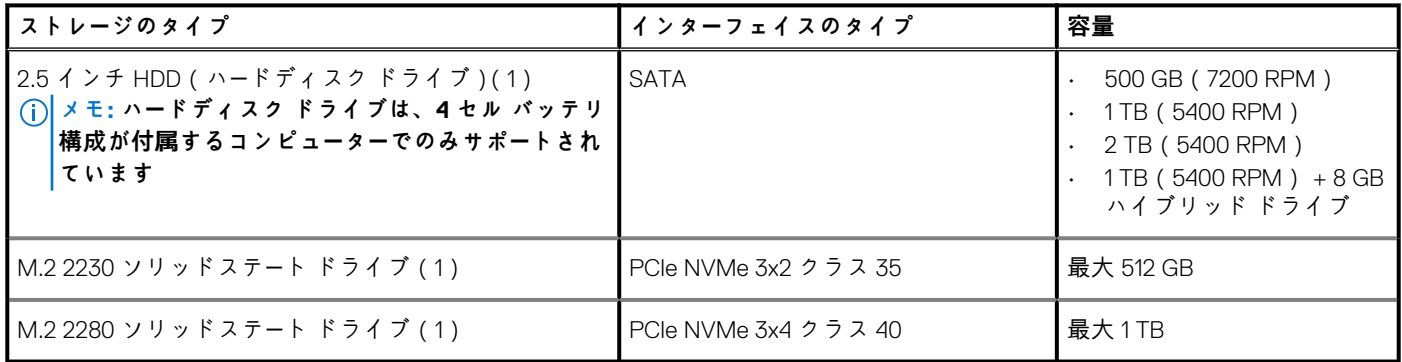

### **インテル Optane メモリ**

インテル Optane メモリはストレージ アクセラレーターとしてのみ機能します。お使いのコンピューターに搭載されているメモリ (RAM)に取って代わるものでも、それを追加するものでもありません。

**メモ: インテル Optane メモリは、次の要件を満たすコンピューターでサポートされます。**

- **• 第 7 世代以降のインテル Core i3/i5/i7 プロセッサー**
- **Windows 10 64 ビット バージョン以降(Anniversary Update)**
- **• 最新バージョンのインテル ラピッド ストレージ テクノロジー ドライバ**

#### **表 11. インテル Optane メモリ**

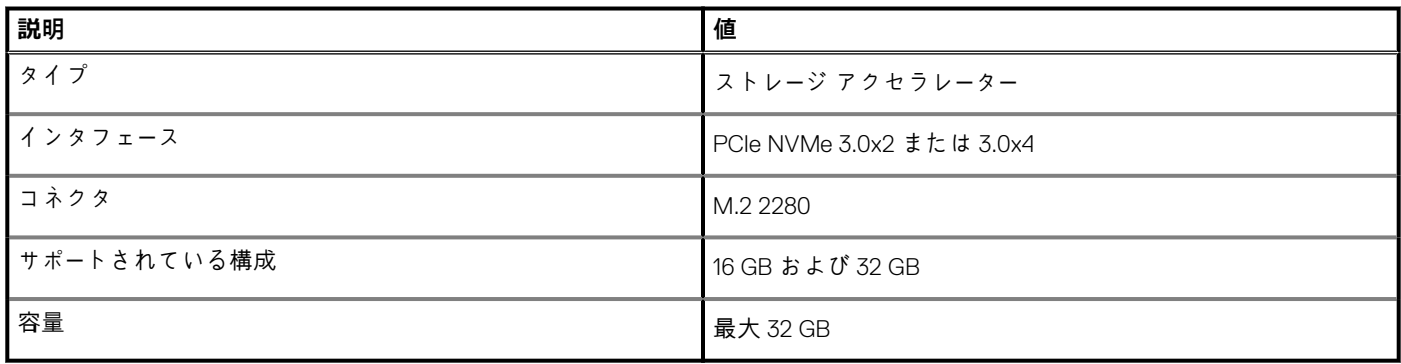

### **メディアカードリーダー**

#### **表 12. メディアカードリーダーの仕様**

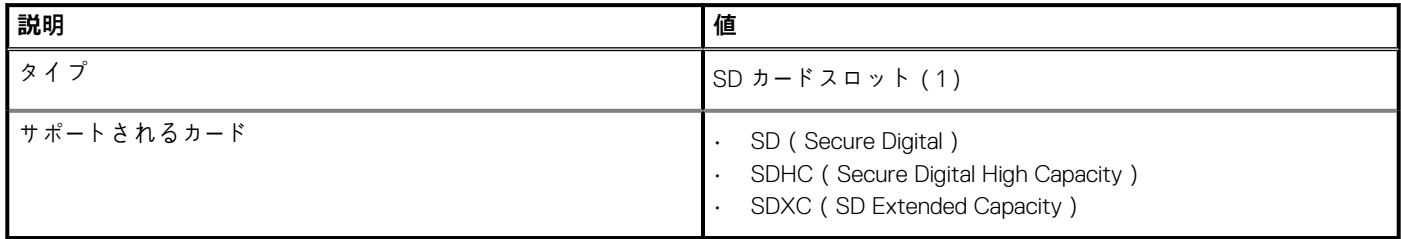

### <span id="page-15-0"></span>**キーボード**

#### **表 13. キーボードの仕様**

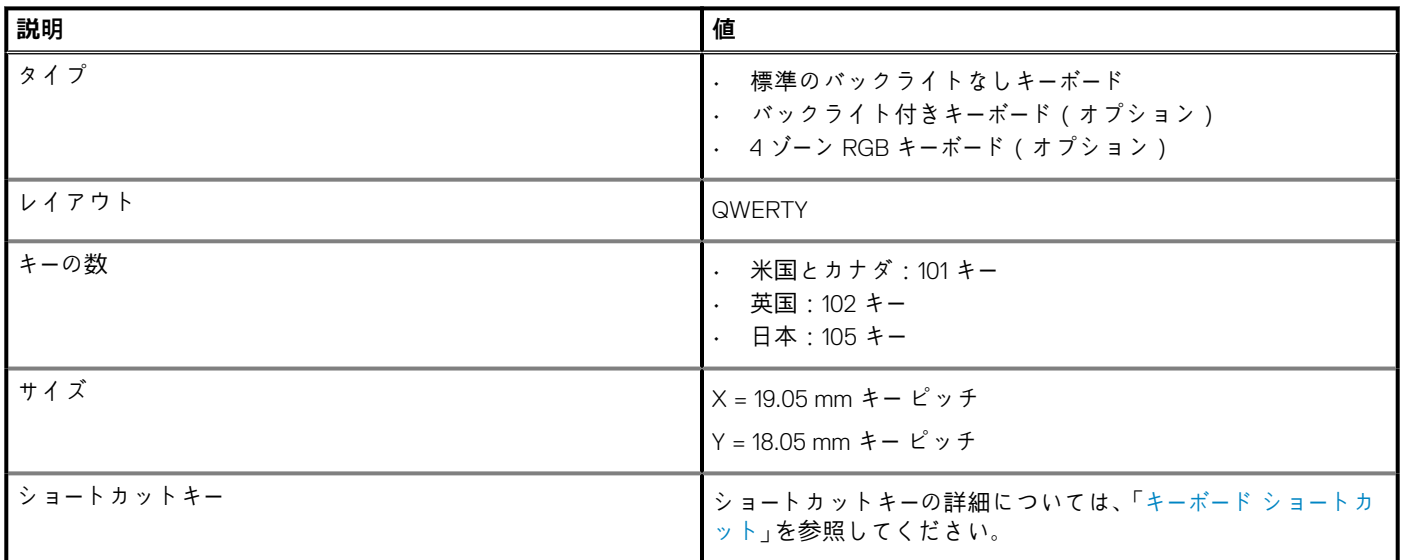

### **カメラ**

#### **表 14. カメラの仕様**

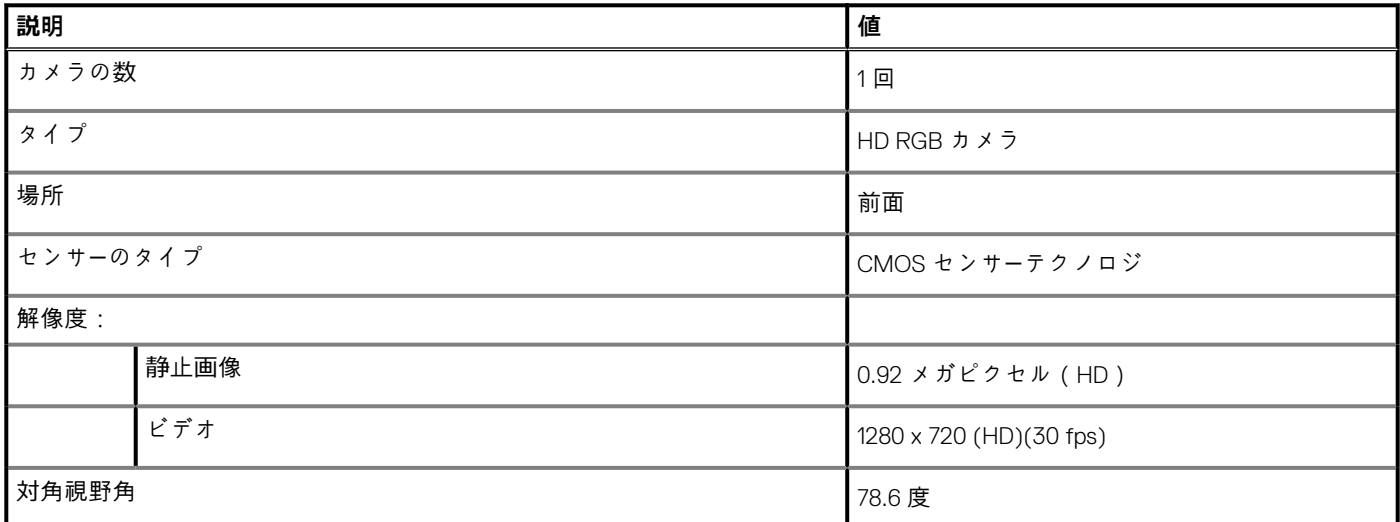

### **タッチパッド**

#### **表 15. タッチパッドの仕様**

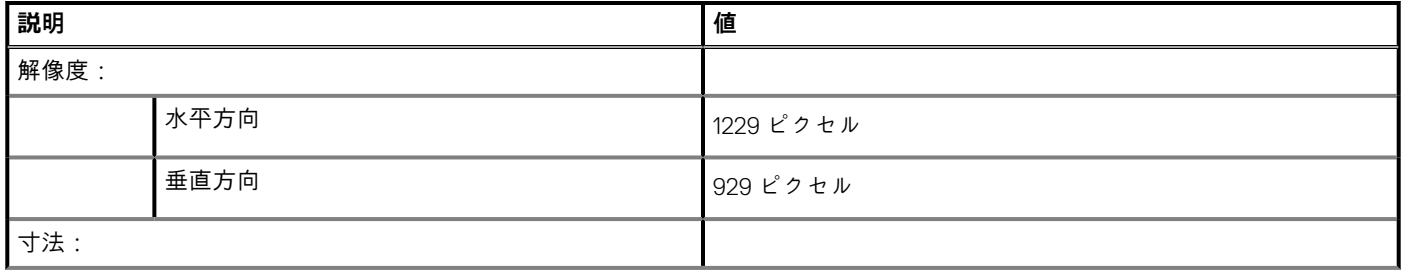

#### <span id="page-16-0"></span>**表 15. タッチパッドの仕様(続き)**

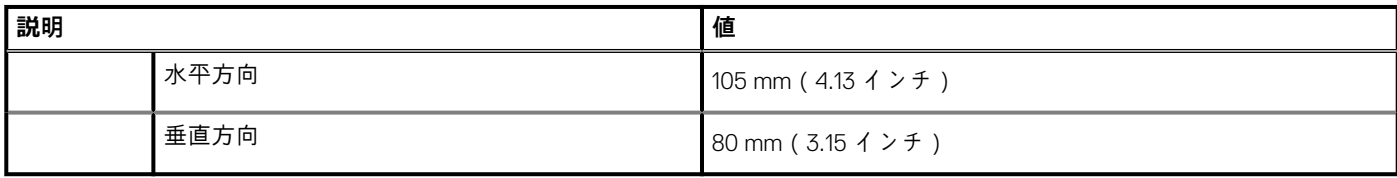

### **タッチパッドジェスチャ**

Windows 10 のタッチパッドジェスチャの詳細については、[support.microsoft.com](https://support.microsoft.com/en-us) で Microsoft サポート技術情報記事 [4027871](https://support.microsoft.com/en-us/help/4027871/windows-10-touchpad-gestures) を参 照してください。

### **電源アダプター**

#### **表 16. 電源アダプターの仕様**

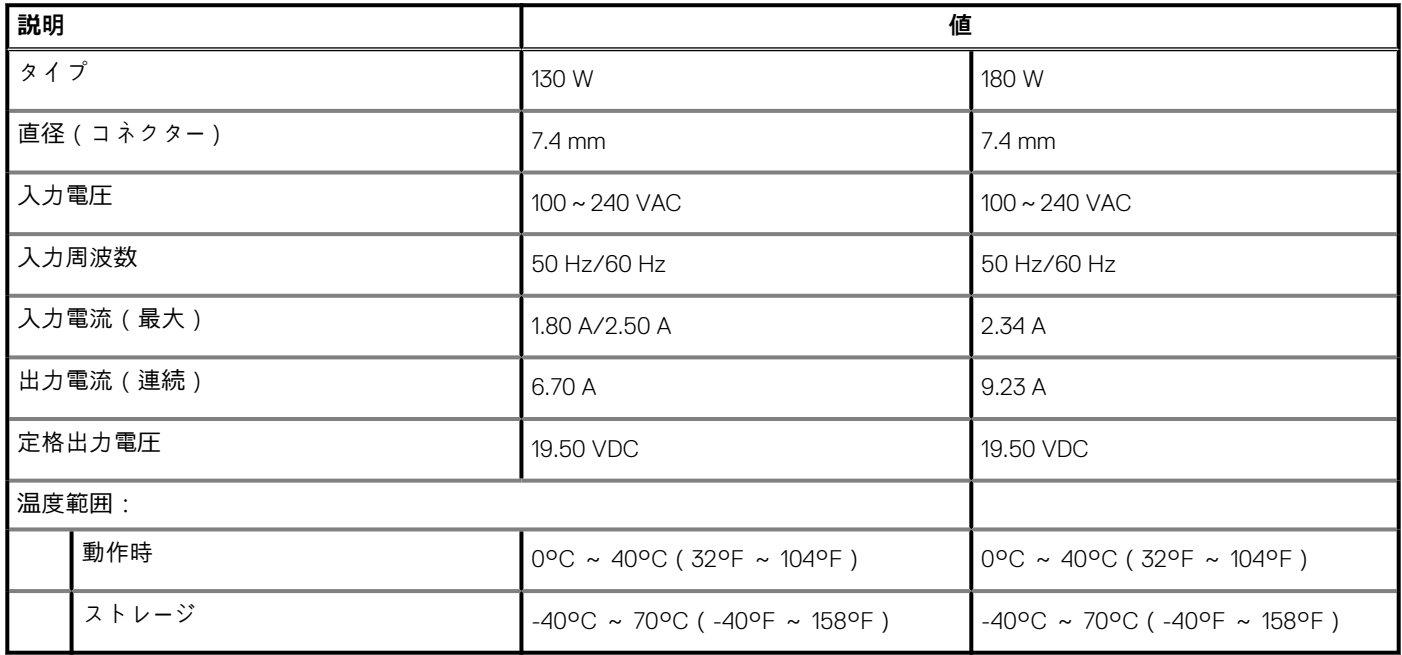

### **ハイブリッド電源**

ハイブリッド電源機能によって、システムはグラフィックスやプロセッサーを集中的に使用するゲームなど、負荷が大きい場合に、 動作を最適化できます。これは、電源アダプタとバッテリからの電力の入力を調整することによって行われます。この機能は、バ ッテリの容量が 10%を超える場合に限り有効になります。

ハイブリッド電源機能を有効にすると、次のイベントが発生する可能性があります。

- 電源アダプタに接続されていると、バッテリの充電が増加しない。
- 電源アダプタに接続されていると、バッテリの充電は遅くなる。
- 電源アダプタに接続されていると、バッテリの充電が消耗する。

バッテリの充電が 10%以下に消耗した場合、ハイブリッド電源は無効となり、これによりシステム パフォーマンスが低下する可能 性があります。コンピューターの負荷が大きくなくなれば、すぐにバッテリの充電を再開します。

### <span id="page-17-0"></span>**バッテリー**

#### **表 17. バッテリーの仕様**

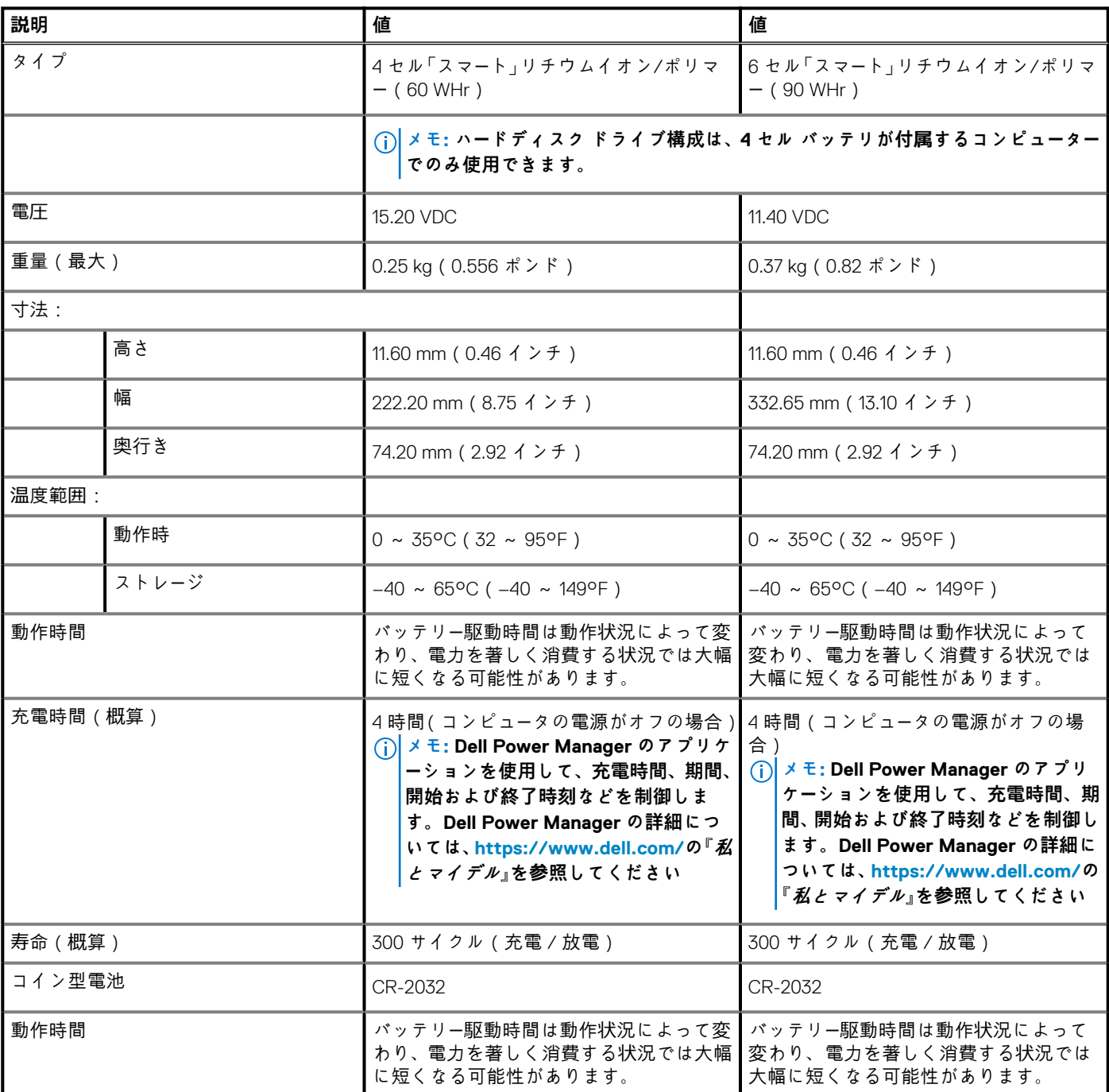

# **ディスプレイ**

#### **表 18. ディスプレイの仕様**

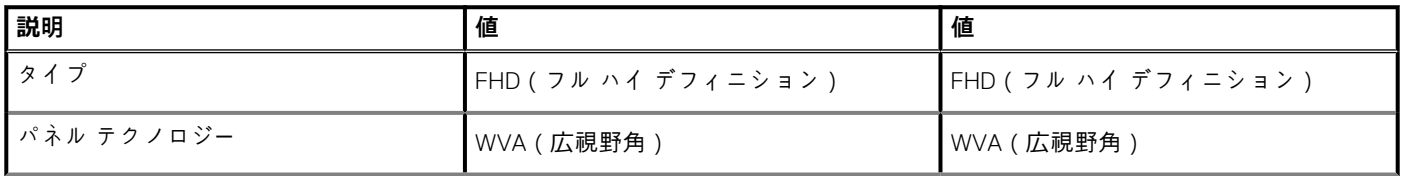

#### <span id="page-18-0"></span>**表 18. ディスプレイの仕様(続き)**

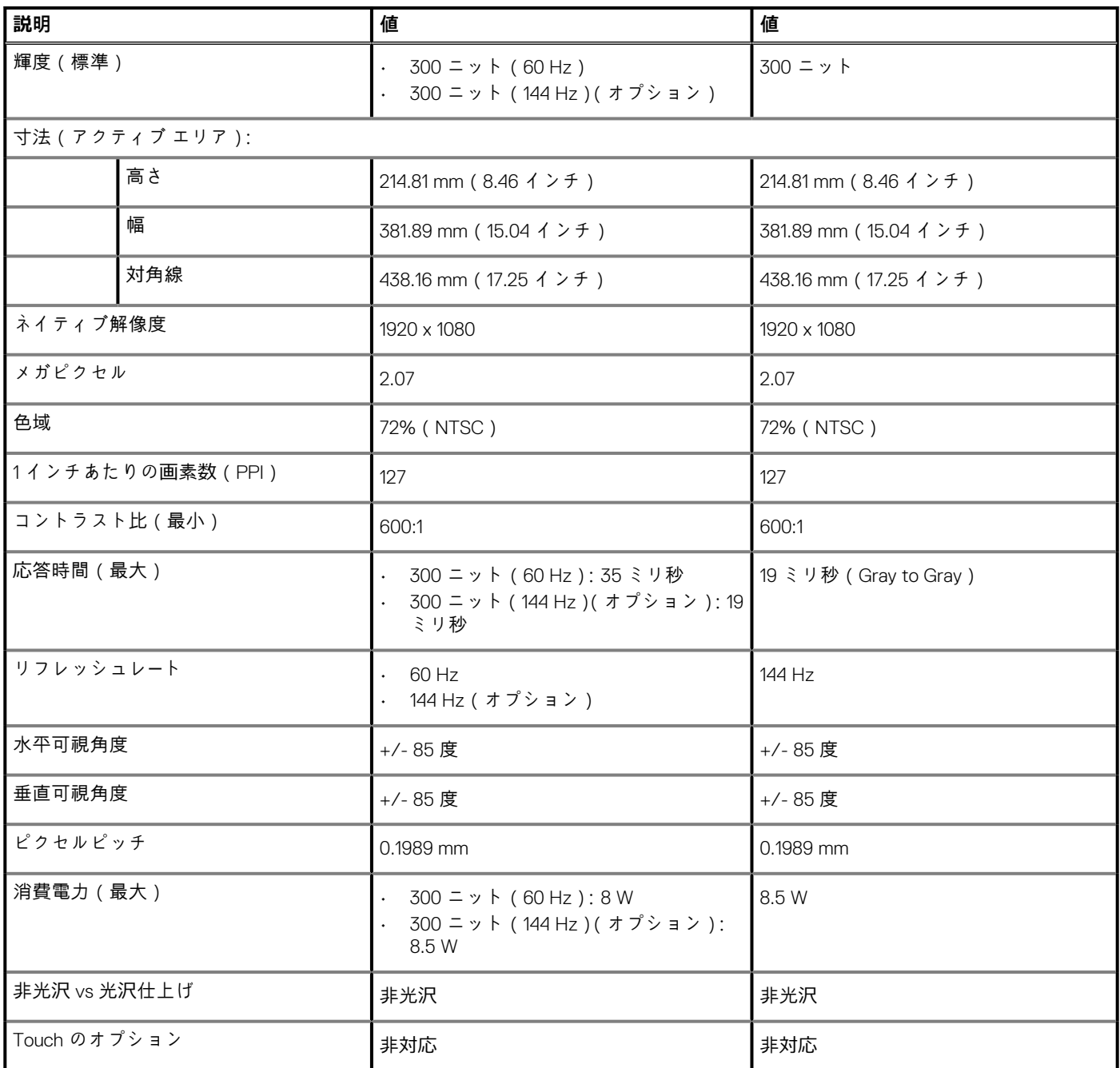

# **指紋認証リーダー(オプション)**

#### **表 19. 指紋リーダーの仕様**

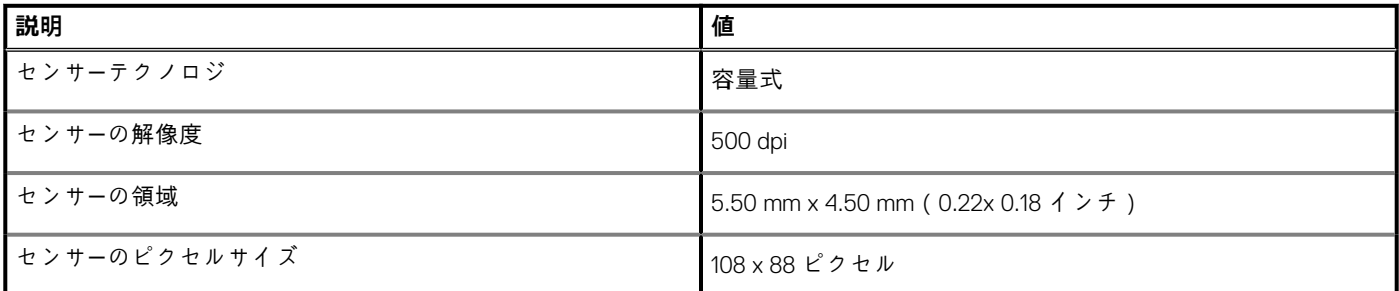

## <span id="page-19-0"></span>**ビデオ**

#### **表 20. 専用グラフィックス カードの仕様**

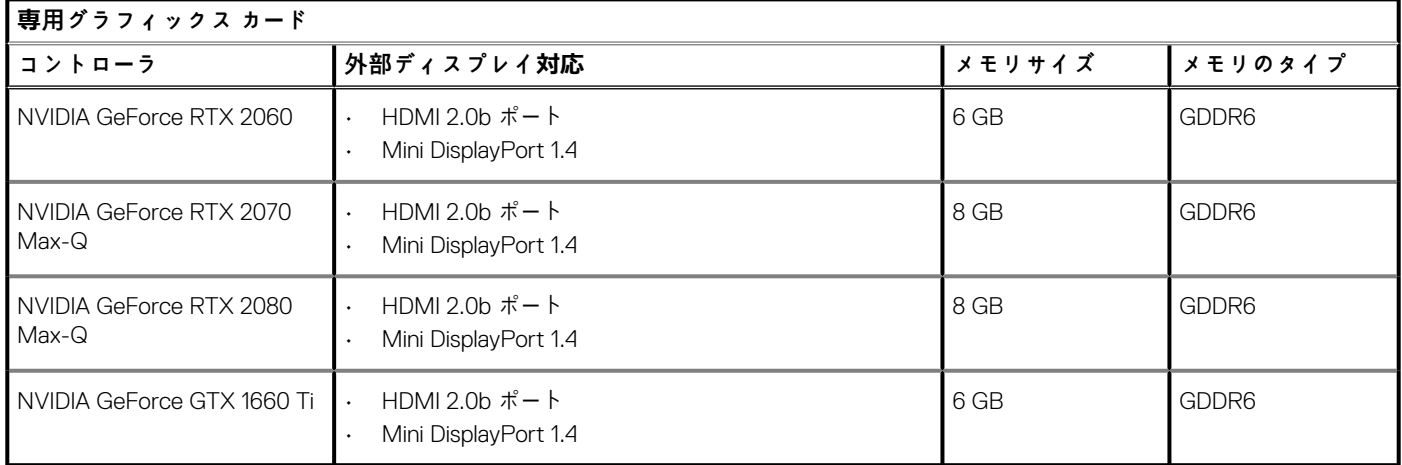

#### **表 21. 内蔵グラフィックスの仕様**

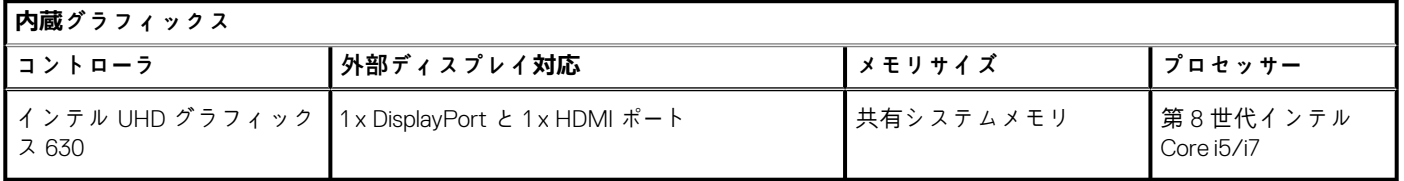

### **コンピュータ環境**

**空気汚染物質レベル:**G1(ISA-S71.04-1985 の定義による)

#### **表 22. コンピュータ環境**

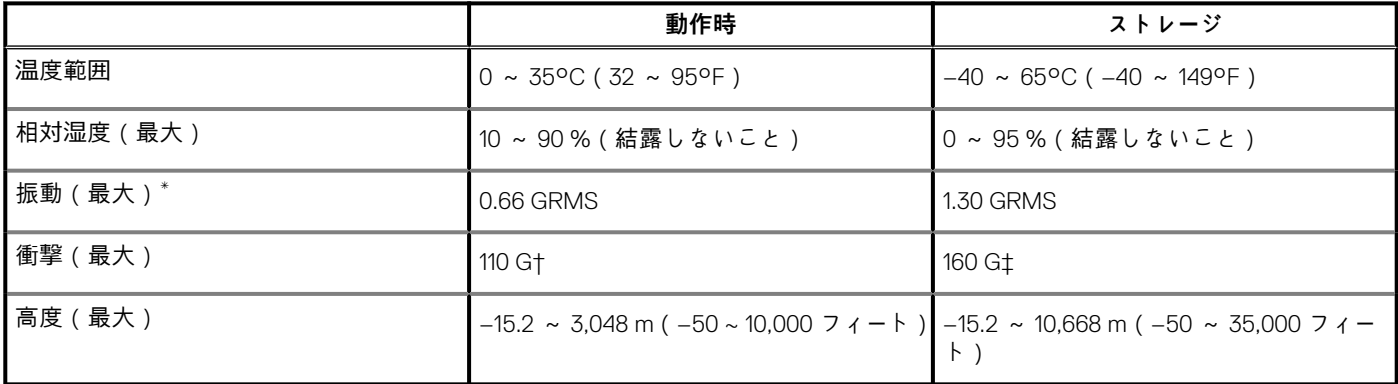

\* ユーザー環境をシミュレートするランダム振動スペクトラムを使用して測定。

† ハードドライブの使用中に、2 ミリ秒のハーフサインパルスを使用して測定。

‡ ハードドライブヘッドが停止位置にある時に、2 ミリ秒のハーフサインパルスを使用して測定。

### **キーボードのショートカット**

<span id="page-20-0"></span>**メモ: キーボードの文字は、キーボードの言語設定によって異なる場合があります。ショートカットに使用するキーは、すべて の言語設定で同じです。**

キーボードのキーの中には記号が 2 つ書かれているものがあります。そのキーを使用して代替文字を打つ、または二次機能を実行す ることができます。キーの下側にある記号は、そのキーが押されたときに入力される文字を示しています。キーの上側にある記号 は、Shift キーと一緒にそのキーが押されたときに入力される文字を示しています。たとえば、**2** を押すと **2** が入力され、**Shift**+**2** を 押すと**@**が入力されます。

キーボード最上列の F1~F12 はマルチメディア コントロール用のファンクション キーで、その機能はキー下部のアイコンで示されて います。ファンクション キーを押すと、アイコンで示されたタスクが実行されます。たとえば、F1 を押すとオーディオがミュート されます(次の表を参照してください)。

ただし、特定のソフトウェア アプリケーションでファンクション キー F1~F12 を使用する必要がある場合は、**Fn**+**Esc** を押してマ ルチメディア機能を無効にすることができます。その後は、**Fn** とファンクション キーを押すとマルチメディア コントロールが実 行されます。たとえば、オーディオをミュートするには **Fn**+**F1** を押します。

**メモ: また、BIOS セットアップ プログラムで Function Key Behavior を変更することにより、ファンクション キー(F1~ F12)のプライマリ動作を定義できます。**

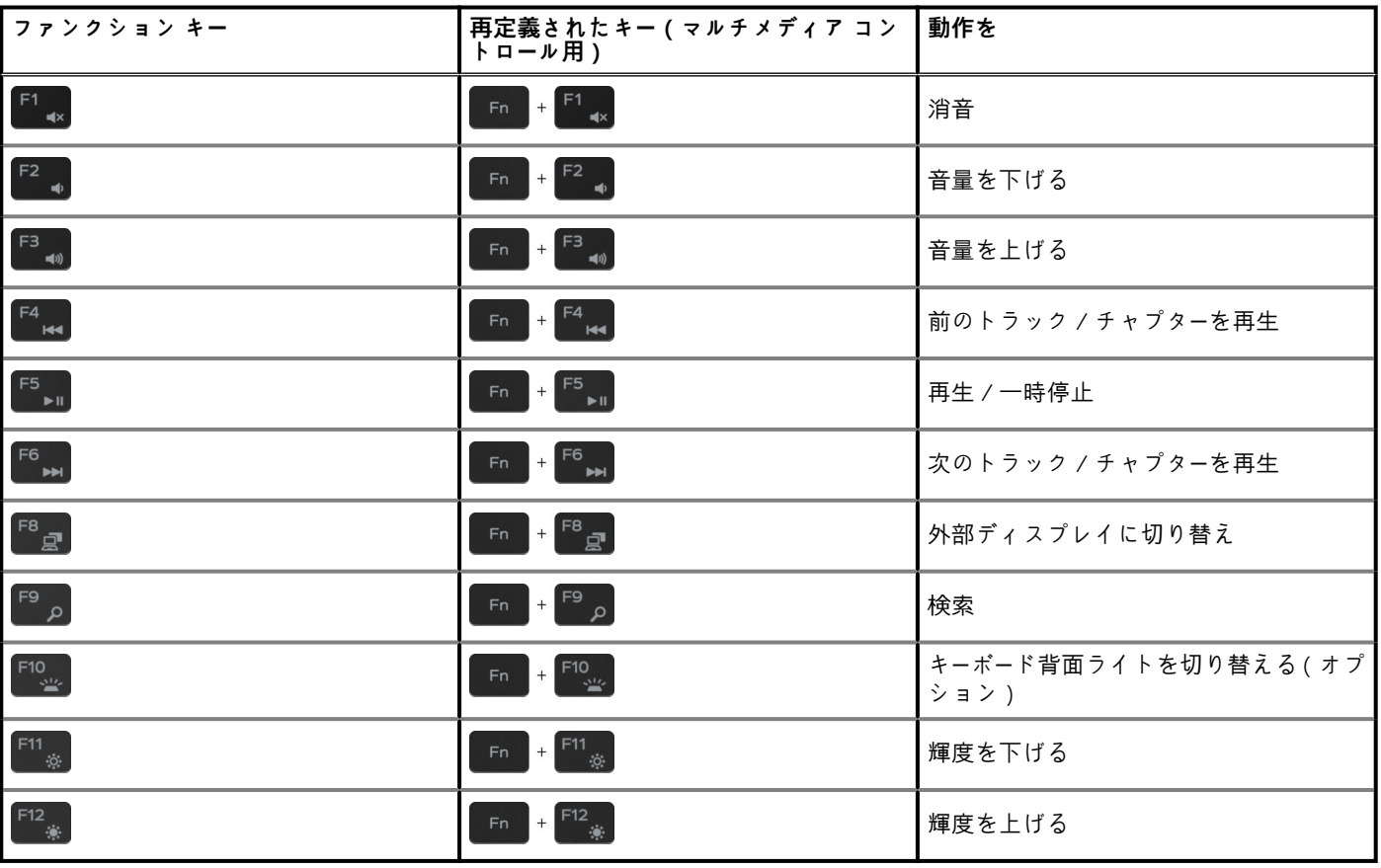

**表 23. キーボードのショートカットのリスト**

**Fn** キーは、キーボード上の特定のキーと組み合わせて、その他のセカンダリ機能を実行することもできます。

#### **表 24. キーボードのショートカットのリスト**

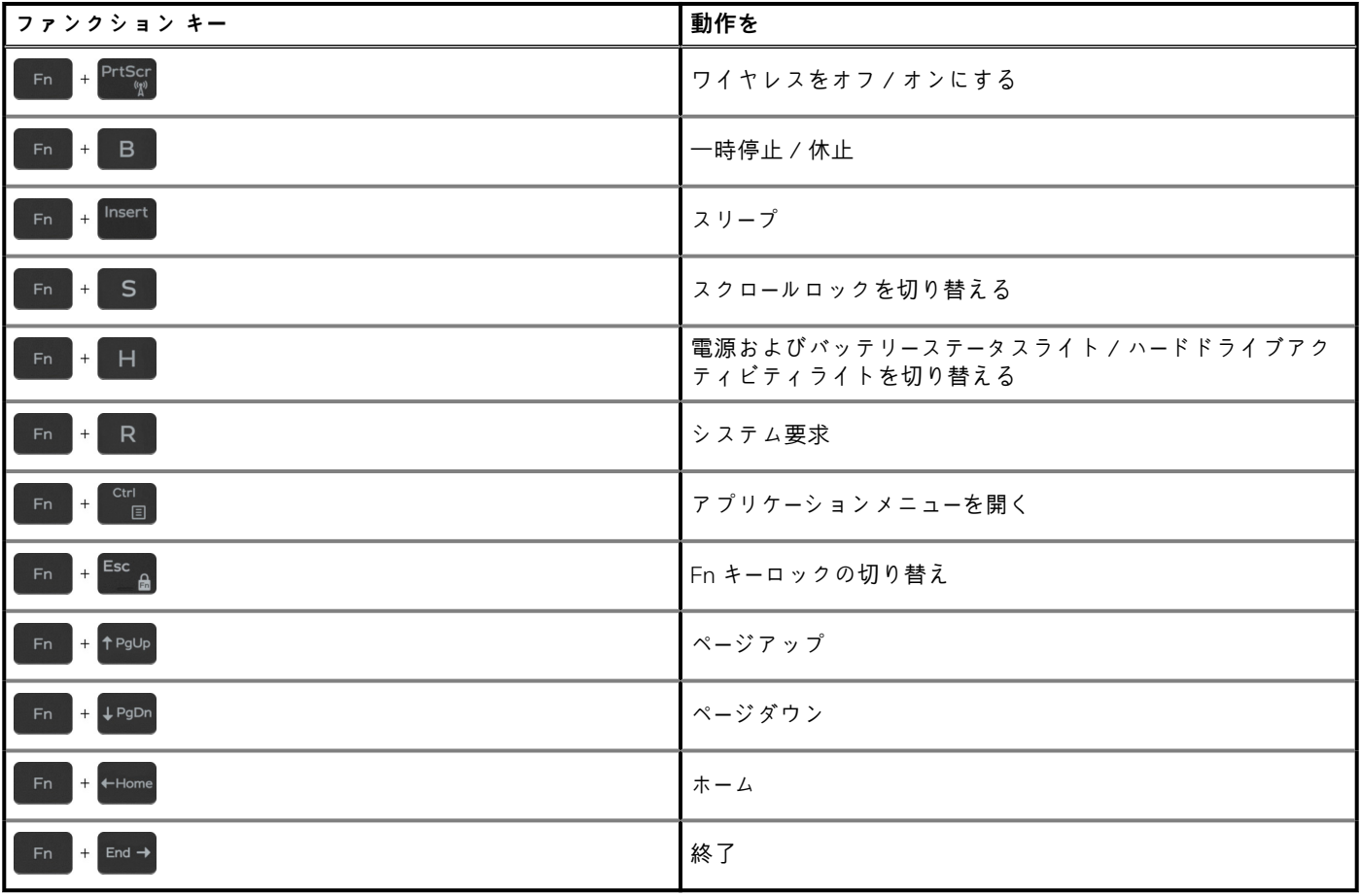

## <span id="page-22-0"></span>**「困ったときは」と「デルへのお問い合わせ」**

### **セルフヘルプリソース**

セルフヘルプリソースを使ってデルの製品とサービスに関するヘルプ情報を取得できます。

#### **表 25. セルフヘルプリソース**

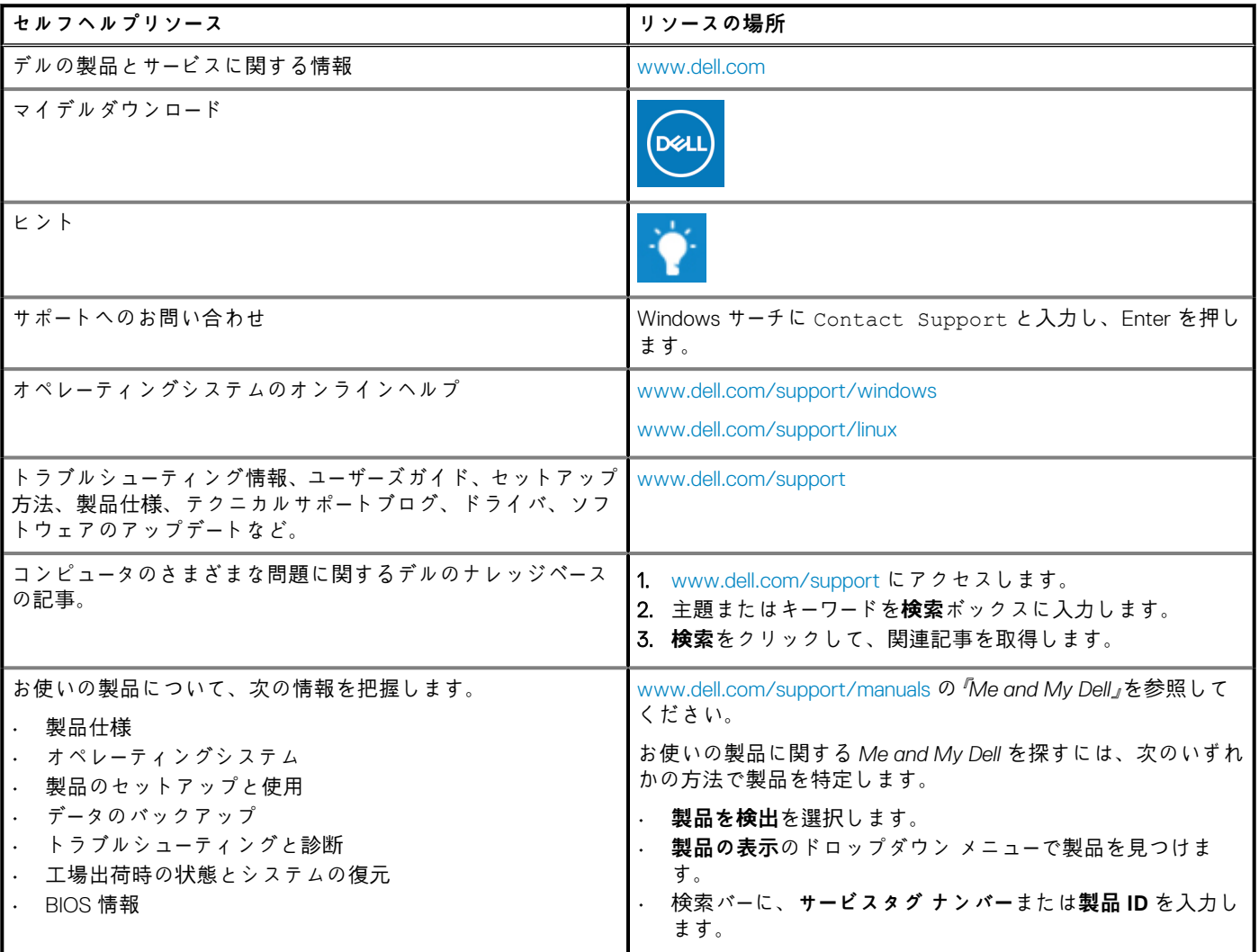

### **デルへのお問い合わせ**

販売、テクニカルサポート、カスタマーサービスに関するデルへのお問い合わせは、[www.dell.com/contactdell](http://www.dell.com/contactdell) を参照してください。 **メモ: 各種サービスのご提供は国/地域や製品によって異なり、国/地域によってはご利用いただけないサービスもございます。**

**メモ: お使いのコンピュータがインターネットに接続されていない場合は、購入時の納品書、出荷伝票、請求書、またはデルの 製品カタログで連絡先をご確認ください。**

**6**